KiwiSDR の使い方の説明 (c) 2018 JA5FP

"Introduction to using the KiwiSDR"の翻訳 (http://kiwisdr.com/ks/using\_Kiwi.html)

KiwiSDR は、Seeed の BeagleBone Greenn(BBG) という組み込みコンピュータに上乗せした SDR です。ボード単独でも、または BBG や GPS アンテナあるいは BBG にインストールしたソフト ウェアを一体化した完成形でも使えます。

Kiwi は他の SDR とは違います。ローカルネットワークに接続するだけの単独機器にもなります が、インターネットを経由して接続することもできます。使用者のインターフェースと接続するの にブラウザが使われます。その他多数の SDR は連続した IQ データを生み出すので、OS に特化し たソフトウェアがインストールされた PC またはラップトップに直接接続する必要があります。

Windows、Linux および Mac 上の Firefox、Chrome、Safari、Opera(訳注 Edge も) を含む複数の 対応ブラウザ。モービル機器に対応できるバージョンは開発中です。それまでは、大きなディスプ レーがある iPad および Android 上でブラウザが動作するでしょう。Kiwi は同時に 4 つの擬似接 続を提供し、それぞれが独立して制御されるオーディオとウォーターフォールのチャンネルがあり ます。"extension"インターフェースでは、追加のソフトウェアなしに高度のデコードをブラウザ が直接行います。もっとも馴染みがあるのは統合された WSPR デコーダです。Kiwi は、SDR の 周波数と時刻の較正に使用するソフトウェア GPS 受信機を内包しています。

sdr.hu サイトで現在百を超える KiwiSDR を覗くことができます。Kiwi の設置者はその Kiwi を誰 もが使用できるようにしたいものです。特にあなたが Kiwi が未だ設置されていない世界で珍しい 地域に住んでいる場合には、是非それに加わることを望みます (地図参照)。

Kiwi の典型的な使い方です。下図で黄色い矢印はクリックできるボタンとメニューを表します。

sdr.hu の公開 Kiwi またはローカルネットワーク (例えば kiwisdr.local:8073) に接続して開始しま す。下のものに似たウェブページが出るでしょう。スエーデンの SK3W コンテスト局を使ってみ ます。上段右の紫色のパネルにある◯で囲われた矢印をクリックすると、"Welcome"のメッセージ が現れて消えるでしょう。

濃紺のバックグランド上にウォーターフォールが現れるのを確認してください。その上の灰色の周 波数スケールは 0 から 30MHz の範囲を表しています。12MHz 以上にいくつかの信号が出ていま すが、それはこの画像が撮られたのが SK3W の夜間なので信号が減滅しているからです。ウォー ターフォールは 14 段階のズームがあります。周波数スケールの上には、赤と緑の信号強度と帯域 表示の集合があります。周波数を直接調整するラベルをクリックすることができます。個別のラベ ルはズームインした際に読み取りが簡単化されます。ラベルは、自己の受信した信号を特定するた めに、Kiwi オーナー/管理者が編集できます。

下段右にコントロールパネルがあります。大事な制御項目は:数値で示す受信周波数、受信モード (AM、USB、CW など)、ウォーターフォールのズーム制御 (+/-、拡大鏡、max in/out 矢印) およ びウォーターフォールの色彩割付 (WF max/min) です。S メータも見えます。

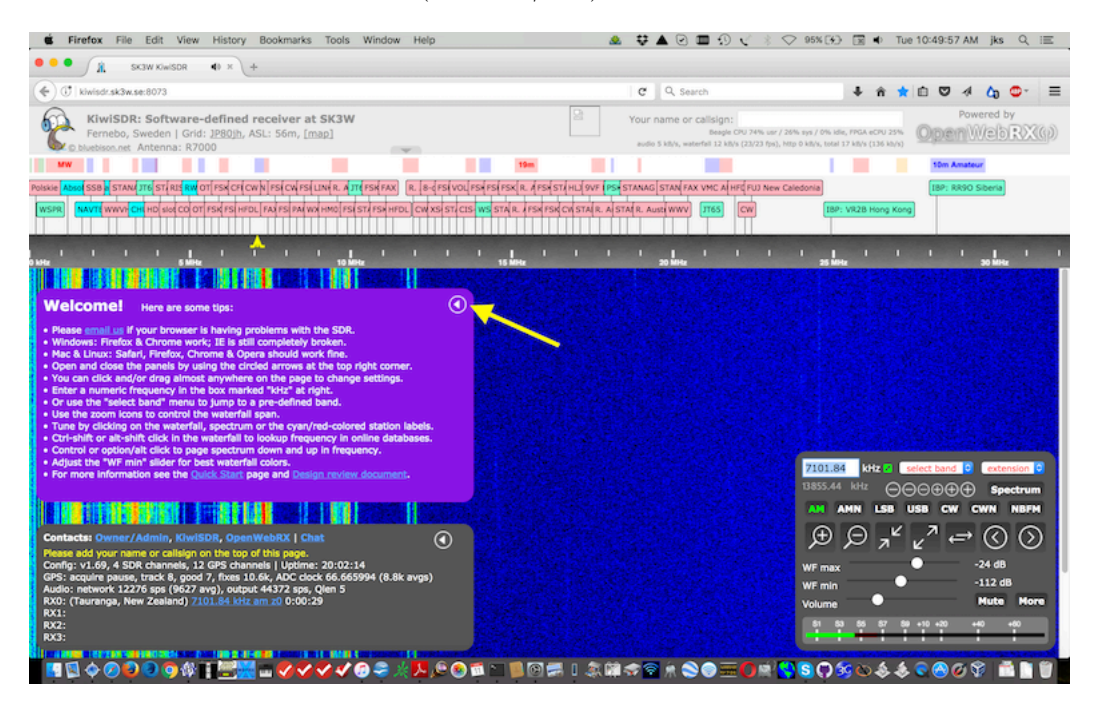

それでは、40m のアマチュア無線帯にズームインして詳しく見ましょう。下の"select band"メニュー から"Amateur"の"40m"の入口を選択してください。ウォーターフォールがここでより狭くて信号 が見やすくなるようにズームインします。左/右の矢印のボタンをクリックして、少しだけズーム インします。"Spectrum"と記されたボタンをクリックしてください。上段のバナーがスペクトラ ム表示に変わり、信号強度がそれぞれのウォーターフォール信号に応じて表示されます。

同調手法がいろいろあります。ウォーターフォール、スペクトラムまたはラベル域をクリックでき ます。周波数スケールにある黄色の通過帯域が変わり、制御パネルにある数値周波数が追従するこ とにご注目ください。周波数スケールでクリック・ドラッグすると、通過帯域がスムースに調整で きます。制御パネル内の 6 個の -/+ ボタンが既定のステップで周波数を調整します。マウスをボ タン上に留めるとステップの状態が示されます。

インターフェースとやり取りする方法が沢山あります。実験して知ったことを教えてください。例 えば、受信周波数を変えることなくクリック・ドラッグでのウォーターフォールのスクロール。完 全な文書はここ (http://kiwisdr.com/quickstart/index.html#id-user) のとおりです。

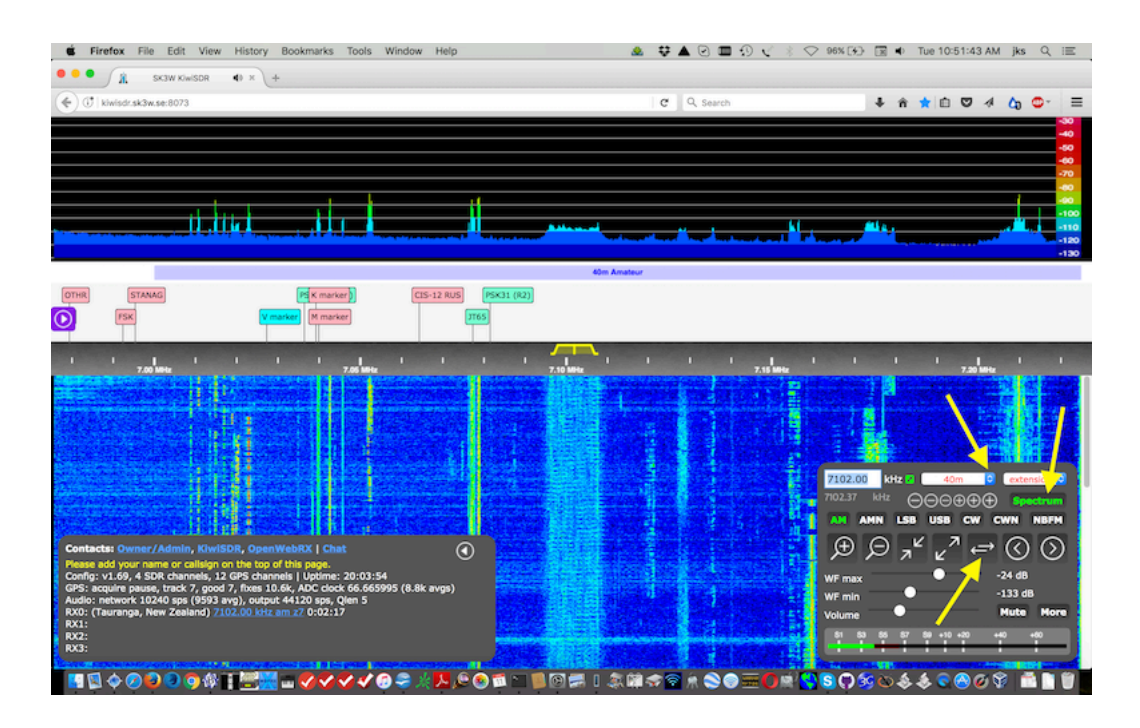

Kiwi は、上段右の制御パネルにあるメニューから選択できるソフトウェア"extension"が使えます。 確かに Kiwi のブラウザからのオーディオ出力を"virtual audio cable"アプリケーションを経て、 伝統的なデジタルモードの実行プログラム (例えば MultiPSK、Fldigi など) に繋ぐことができま す。しかし、ブラウザベースのインターフェースに特定の信号デコーダを直接統合するアイデア を試験しています。コンピュータに追加のプログラムをインストールしないで。現在の extensions は:signal strength グラフ、signal integrator、IQ 表示、Loran-C 表示、WSPR デコーダです。さ らに開発中です。

よく使われるのは WSPR デコーダです。下に示すように WSPR 特化のウォーターフォールと制御 パネルが出るでしょう。40m ボタンを押すと、デコードが始まります。パイ型の青/白のアイコン は 2 秒間の WSPR 認識タイマです。局のスポット一覧は伝統的な WSPR デコードプログラムで 誰にもお馴染みです。受信した局のコールサインまたはグリッド位置をクリックします。Kiwi か らの局間距離が計算されます。Kiwi 管理者がレポータのコールサインとグリッド位置を設定して いると、デコードされたスポットが wsprnet.org にアップロードされます。

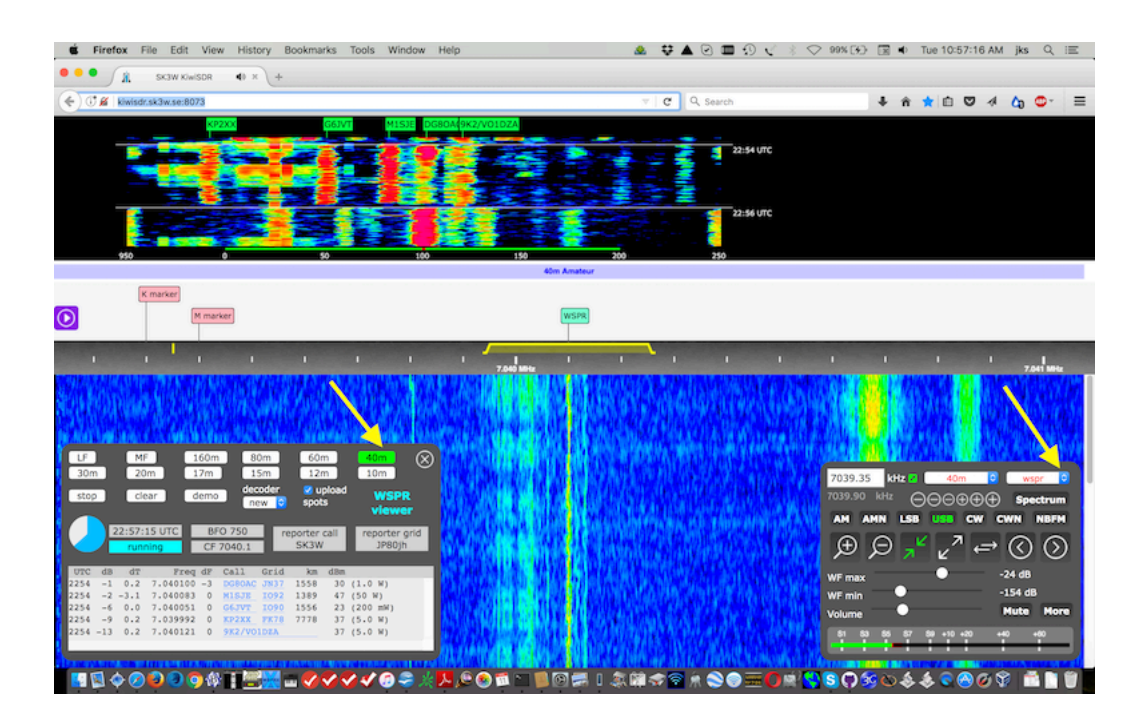

Kiwi ウェブサイトには完全な運用およびインストール情報そして FAQ があります。

Kiwi 受信者用のウェブインターフェースの他に、Kiwi 所有者向けの管理インターフェース (kiwisdr.local:8073/admin) があります。これは Kiwi の設定全般を構築するのに使います。上 段のバナー域の表示方法を含み、sdr.hu への登録情報、ネットワーク構成、GPS 受信状態および 接続パスワードです。

Kiwi は、(拒否しないように構成していなければ)Github プロジェクトサイトにあるすべての新し いソフトウェア更新を毎日自動的にダウンロードしてインストールします。バグ修正と新機能はし ばしば発行されます。ソフトウェアの増強と助言 (forum、issues、bug/wish リスト) を提供する活 発なユーザのコミュニティがあります。

## **(**以下は翻訳者からの助言です。**)**

**1** バーチャルラインの利用

Web ブラウザーからの出力は、サウンドカードによるオーディオ出力と GUI 画面でのウォー ターフォールなどの情報です。前者はアナログ形式であり後者はデジタル形式で、これらをモニ ターするのが基本的な使用法です。

 これだけに留まらず、KiwiSDR を WSJT-X、SpectrumLab や Argo、OPERA などのデコード ソフトに入力したい要求があります。それをオーディオケーブルで結線して実現することもできま すが、同じ PC 内で完結するには、バーチャルラインと称されるソフトウェアで接続する方が恰好 です。バーチャルラインには無償または寄付付きで次のものが開発されています。

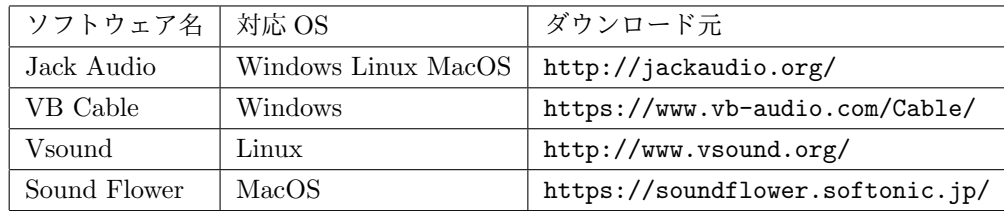

## **2** 時刻遅延対策

 ネットワーク使用の SDR である KiwiSDR には、デジタル処理に伴う時刻遅延が必然的に生じ ます。それが存在していても、放送の受信や SSB 通信などの一般の音声受信の場合には特段の支 障にはなりません。しかし WSPR や JT9 などの送受信間で時刻同期を必要とする微弱電波受信に は、送信側と受信側がそれぞれで国際基準時刻に一定の許容値内で合致させます。

PC の時刻は、標準電波による時刻照合またはインターネットによる NTP 時刻あるいは GPS による時刻合わせ込みによって、十分な時刻精度が得られます。しかし、KiwiSDR 内部でのデジ タル信号処理およびネットワーク回線による遅延は、受信信号そのものが実際の送信時刻よりも 遅れて出力されます。例えば筆者の環境 (KiwiSDR から WiMAX2+インターネットを経由して光 ケーブルで伝送) では約 1 秒から 2 秒ほどの遅延があり、不都合です。

 この遅延を含む受信信号をデコードするには、PC 時刻を正規の国際標準時刻よりも約 1 から 2 秒相対的に遅らせると良いことになります。

GPS 受信機から自動的に PC 時刻を修正する「GPStime.exe」が有用です。次の URL から無 料ダウンロードができます。

https://gpstime.software.informer.com/1.4

Windows10 の場合には管理者権限で起動することにより、任意のオフセット時刻が設定でき、 任意の間隔で PC 時刻を修正します。

## **3** 四街道 **KiwiSDR** の構成

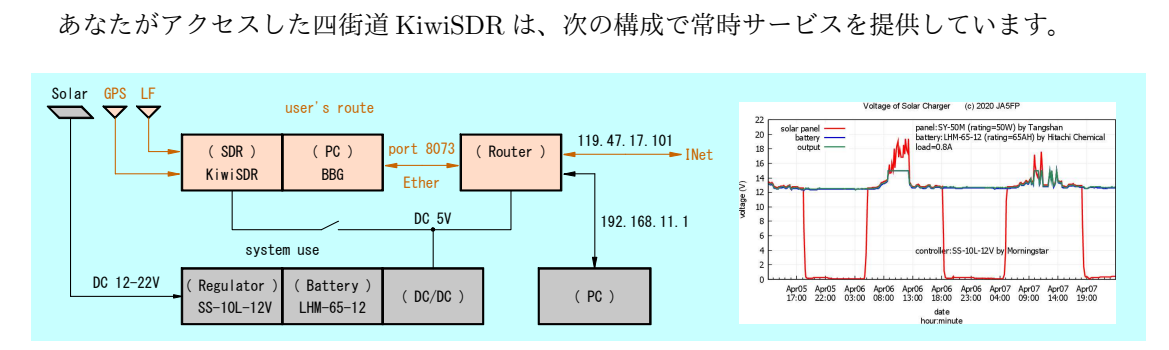